## **Teladoc Health™ Virtual Nurse Solo**

**User Guide**

P/N: MA-20248-001

© Teladoc Health, Inc. All rights reserved.

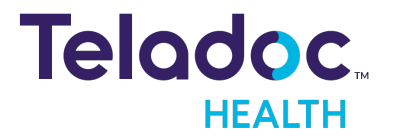

### **Table of Contents**

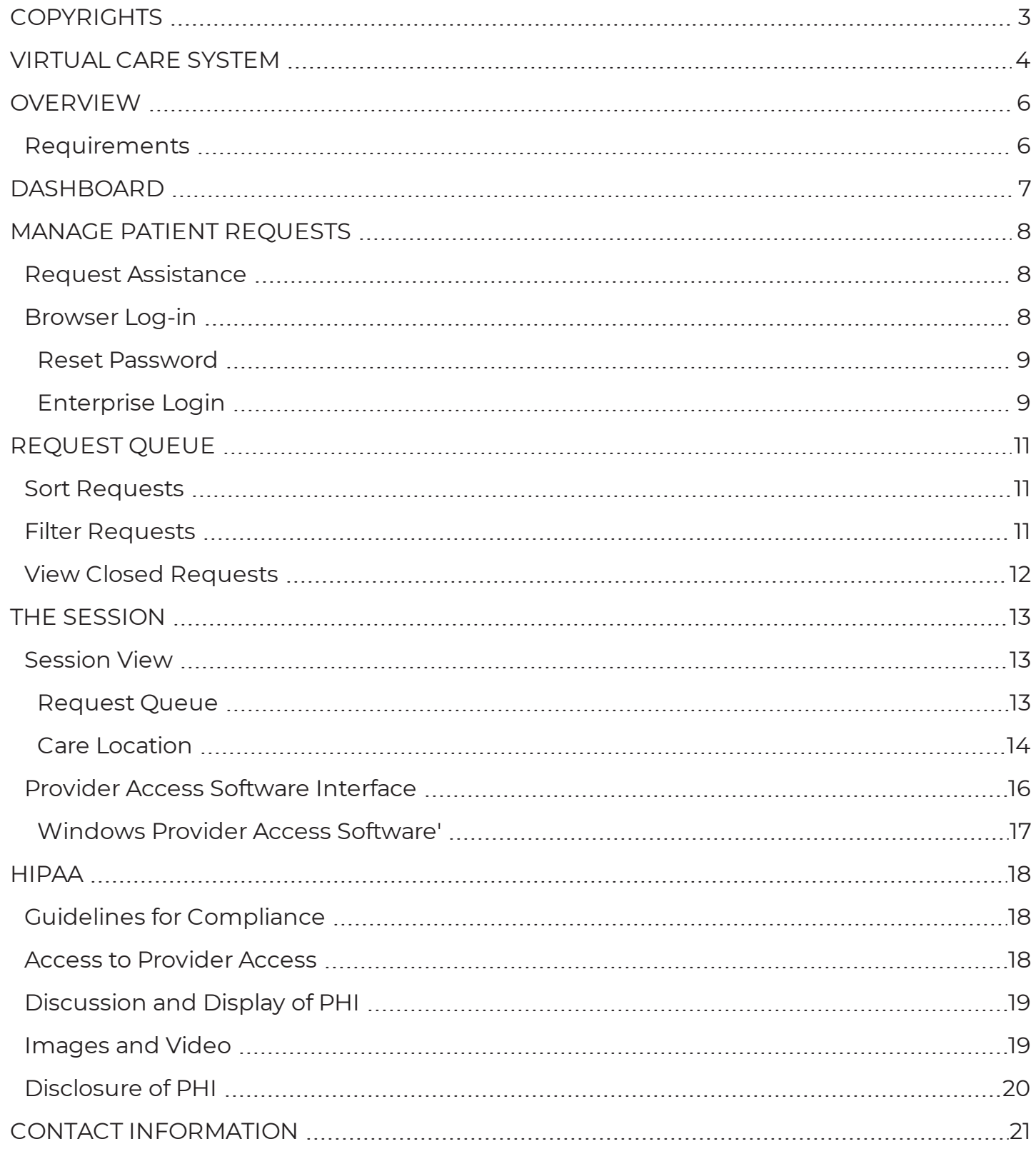

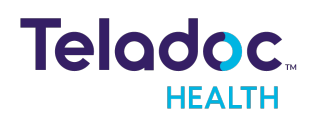

### <span id="page-2-0"></span>**Copyrights**

© Teladoc Health, Inc. All rights reserved. This manual contains information including, but not limited to, instructions, descriptions, definitions, firmware and software, which are proprietary to Teladoc Health. Copyright information is protected under Title 17 of the United States Code. This information shall not be copied, modified, or used in any manner that violate any rights of Teladoc Health. We will strictly enforce all of our rights.

### **Patent(s):**

### <https://teladochealth.com/patents/>

THIS SOFTWARE IS PROVIDED BY THE COPYRIGHT HOLDERS AND CONTRIBUTORS "AS IS" AND ANY EXPRESS OR IMPLIED WARRANTIES, INCLUDING, BUT NOT LIMITED TO, THE IMPLIED WARRANTIES OF MERCHANTABILITY AND FITNESS FOR A PARTICULAR PURPOSE ARE DISCLAIMED. IN NO EVENT SHALL THE FOUNDATION OR CONTRIBUTORS BE LIABLE FOR ANY DIRECT, INDIRECT, INCIDENTAL, SPECIAL, EXEMPLARY, OR CONSEQUENTIAL DAMAGES (INCLUDING, BUT NOT LIMITED TO, PROCUREMENT OF SUBSTITUTE GOODS OR SERVICES; LOSS OF USE, DATA, OR PROFITS; OR BUSINESS INTERRUPTION) HOWEVER CAUSED AND ON ANY THEORY OF LIABILITY, WHETHER IN CONTRACT, STRICT LIABILITY, OR TORT (INCLUDING NEGLIGENCE OR OTHERWISE) ARISING IN ANY WAY OUT OF THE USE OF THIS SOFTWARE, EVEN IF ADVISED OF THE POSSIBILITY OF SUCH DAMAGE.

Microsoft® and Windows® are either registered trademarks or trademarks of Microsoft Corporation in the U.S. and/or other countries.

Last updated: October 2022

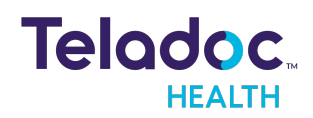

### <span id="page-3-0"></span>**Virtual Care System**

Health systems view virtual care as an extension of their services; relying on a combination of software, hardware, networks, systems, and people to work together to deliver improved access and care to their patients.

Enabling healthcare's only integrated virtual care platform, Teladoc Health powers virtual encounters at clinics, healthcare facilities, and patient homes for an integrated experience across a multitude of use cases. Built on our cloud-based network, Solo™ is the backbone to delivering care anywhere at anytime. It provides users with everything they need to streamline their telehealth needs for fast user adoption.

### **Designed for healthcare, security, and reliability**

Our cloud-based, patented network ensures the industry's highest standards for protecting and securing sensitive healthcare information. Our downloadable and web-based platform allows users to access virtual care across a broad range of consumer and telehealth devices in a variety of clinical environments.

Within a single platform, users are in control of their virtual experience with a configurable dashboard to meet the unique set of preferences for every user. Layer Solo into your existing health information technology system investments, or use it as the foundation to close your workflow gaps with our software modules; creating a solution unique to you.

With Solo, you can connect people, systems, information technology systems, devices, and third-party applications to enable telehealth solutions across patient journeys. Whether launching a scheduled visit, providing care for patients, Solo provides a core set of tools to deliver virtual care to users with an immersive, patient-centric view of their clinical work flows.

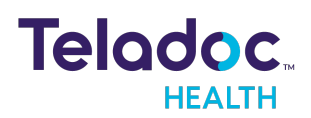

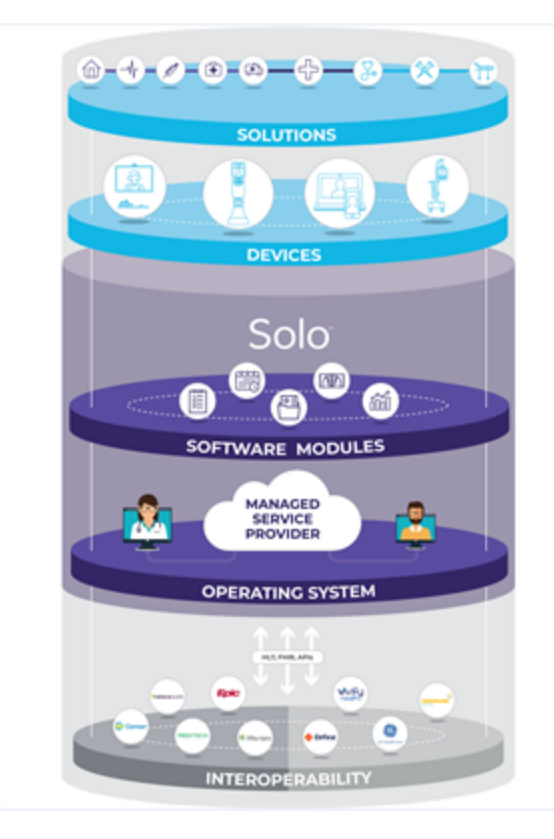

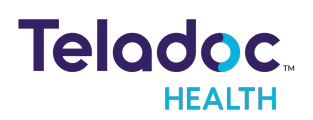

### <span id="page-5-0"></span>**Overview**

The Virtual Nurse uses the Teladoc Health Solo Provider Web App with a TV Pro device. See the MA-20193-001 Teladoc Health Provider App for more information about Solo and the required HIPPA disclosures and compliant safeguards.

**NOTE:** Teladoc Health devices, like the TV Pro device, are not considered "medical devices" as defined by the FDA.

A Virtual Nurse can:

- 1. Log in to view a list of patient requests
- 2. Sort, filter, assign, complete and view past requests.
- 3. Directly connect to a TV Pro device.
- 4. Turn off privacy mode and the camera toggle in a session with a device.

### <span id="page-5-1"></span>**Requirements**

View the requirements for the Teladoc Health Solo platform (i.e. MA-20171-003 Practitioner-Scheduler User Guide) and Web Provider App .(i.e. MA-20193-001 Provider App User Guide).

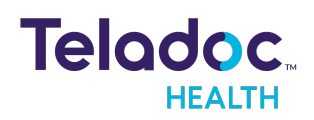

### <span id="page-6-0"></span>**Dashboard**

The **Dashboard** for the Virtual Nurse is the Request Queue. It is divided into four (4) sections; a left navigation, a middle, and right panel; and a tool bar..

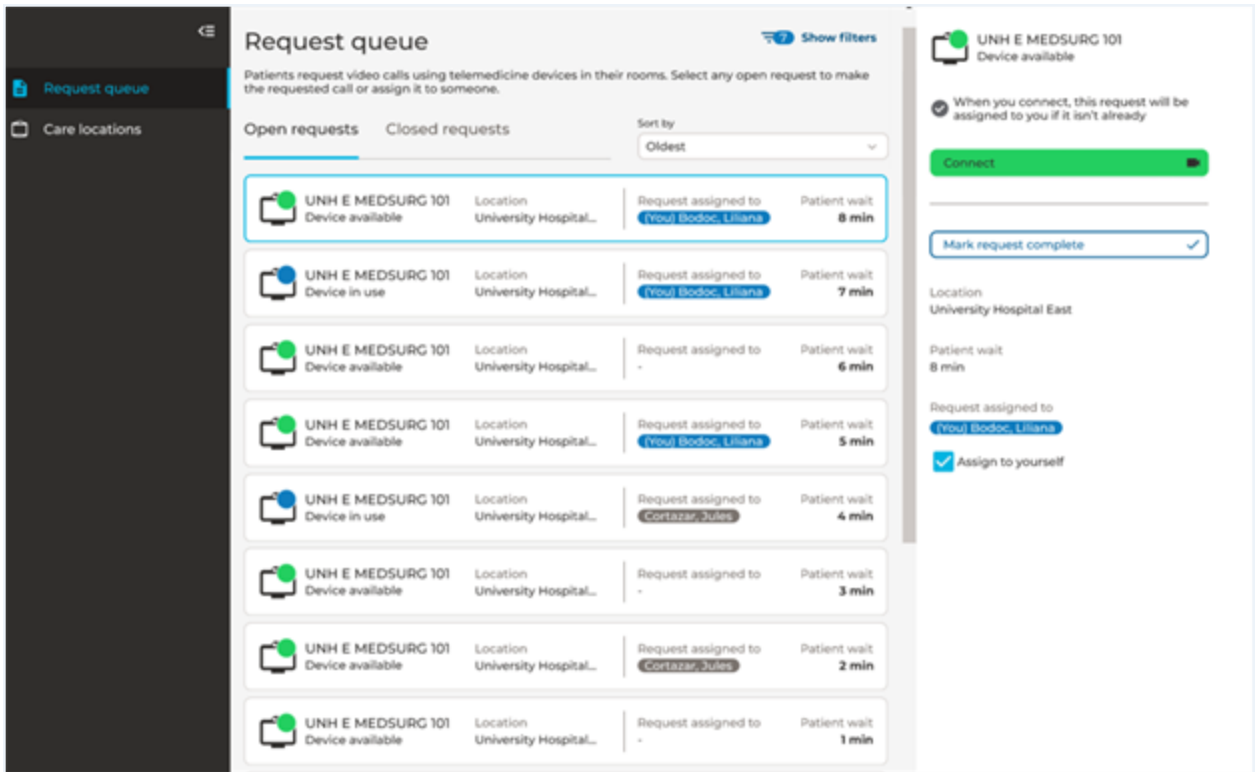

### **The elements of the user interface are:**

- 1. **Teladoc Health** logo: Click the logo to return to the start page from any page. Whitelabelled users will have their white-labelled logo display.
- 2. **Left Navigation Panel:** Select **Teladoc Health logo** from the upper, left corner.
- 3. **Middle Panel:** The middle panel provides the content for the topic you selected from the left navigation panel.
- 4. **Right Panel:** The right panel provides content for the topic you selected from the left and middle navigation panels

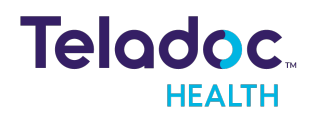

### <span id="page-7-0"></span>**Manage Patient Requests**

The Virtual Nurse manages patient requests for a virtual session (i.e. call, visit, encounter, etc.).

### <span id="page-7-1"></span>**Request Assistance**

Once a patient is admitted and assigned a room with a TV Pro configured for Virtual Nursing, they use a remote control to select the Request Assistance option.

### <span id="page-7-2"></span>**Browser Log-in**

The Teladoc Health Web App is used with web browsers.

**NOTE:** When a user reaches 8 consecutive incorrect log-in attempts, their account is locked for 30 minutes. Users have to change their password every 30 days.

- 1. Launch and open your browser on your computer or device.
- 2. Enter the URL provided by your Teladoc Health representative.
- 3. When your browser opens, select **Continue in Browser**.
- 4. When done, select **Sign In**.

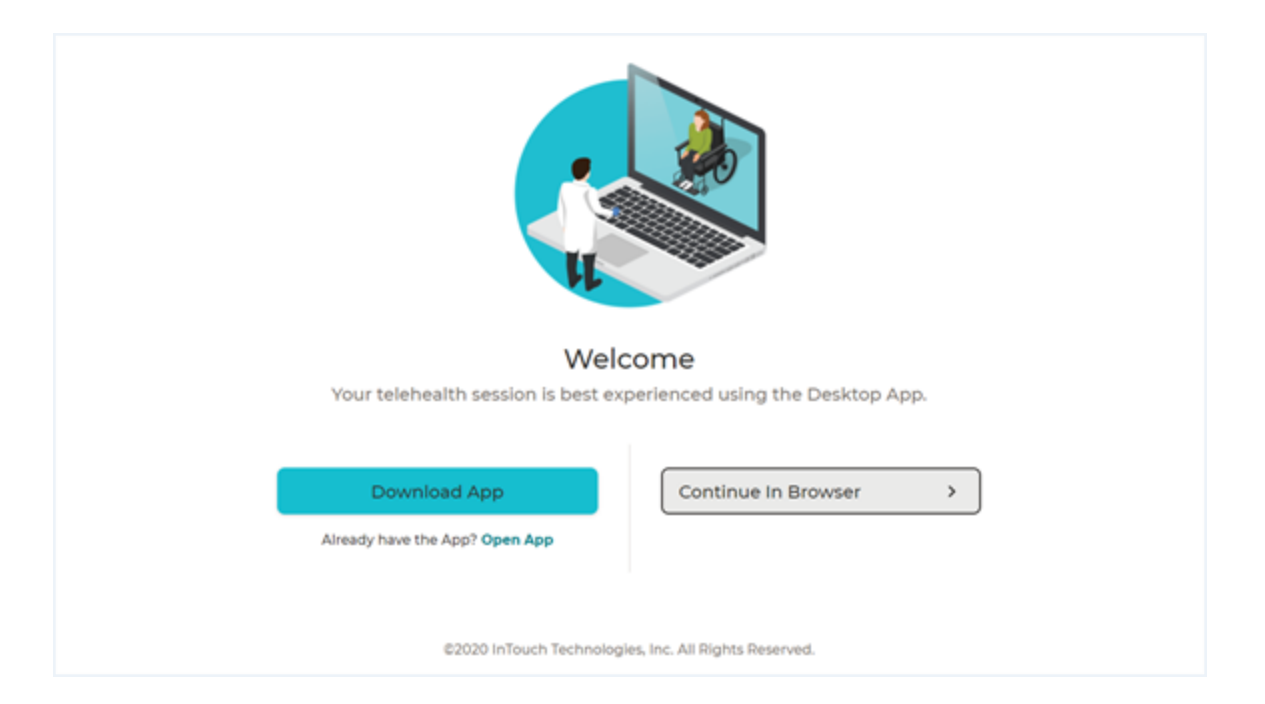

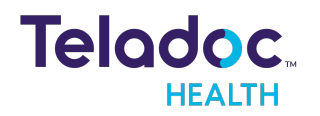

5. If your account is revoked, you will receive the message <Looks like your administrator has marked your account as inactive. Contact your administrator to solve your issue.

#### <span id="page-8-0"></span>**Reset Password**

To reset your password, follow the instructions below. For a new password, contact your Practice Admin.

- 1. Click on **Forgot Reset** from the login dialog.
- 2. Enter your **Username** and email address. To recover your **Username**, call Technical Support or open chat by clicking the **Chat with a Live Agent** link provided.
- 3. When done, select **Log In**.
- 4. You should receive an email with a link to reset your password. Click on that link.

#### <span id="page-8-1"></span>**Enterprise Login**

Enterprise login is for hospitals provisioned by Teladoc Health to use hospital credentials.

**NOTE**: Customers who distribute SSM enterprise systems can install a Mac version of the Teladoc Health Desktop App that will not auto-update to avoid when the user doesn't have administrative permissions for the update.

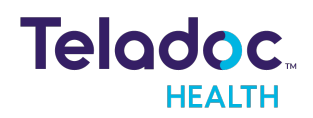

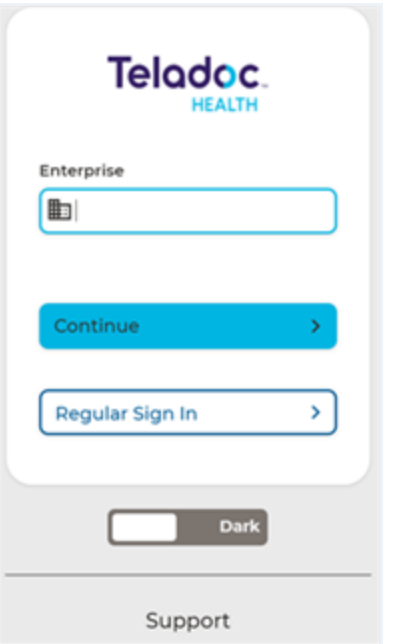

- 1. On the login page, click **Enterprise Sign in** near the bottom of the page.
- 2. Enter the domain name provided to you by Teladoc Health.
- 3. Select **Continue**
- 4. Sign in using your hospital credentials.

**NOTE:** If you forget your user name or password, contact your institution.

5. Enterprise administrator can view a product subtype for a device on their account by accessing the device index page and checking the new Status column, and can filter and sort by subtype.

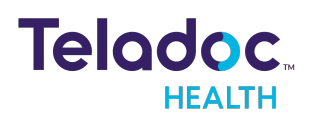

### <span id="page-10-0"></span>**Request Queue**

The Virtual Nurse can view active patient requests from their **Request queue**. When they select a request, request information will appear in the right Patient panel.

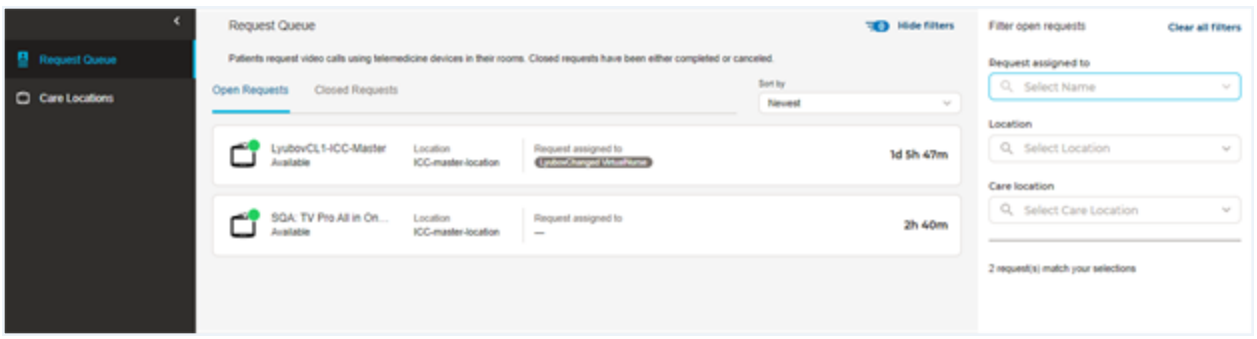

### <span id="page-10-1"></span>**Sort Requests**

Sort requests by selecting Sort to bring up the drop down menu to select how to sort requests.

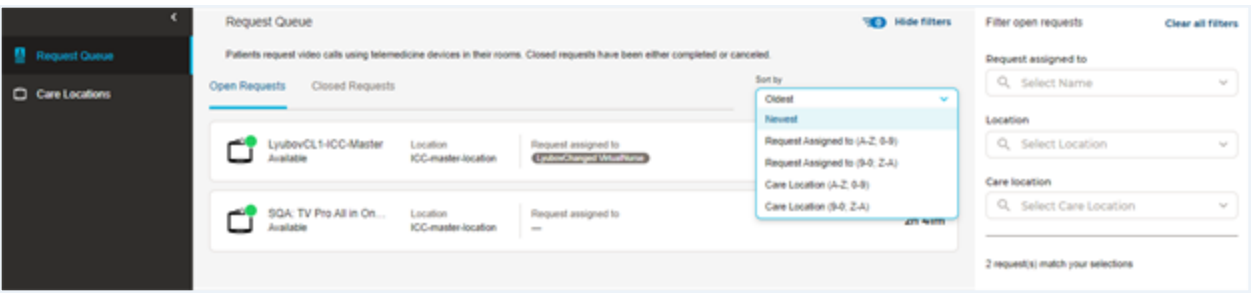

### <span id="page-10-2"></span>**Filter Requests**

Filter requests by who was **Assigned**.

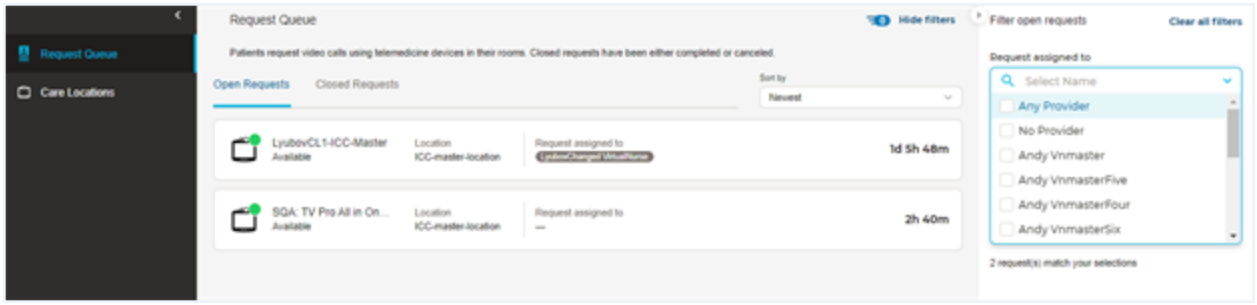

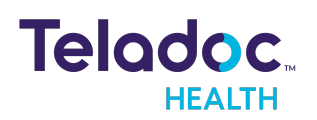

### Filter, by the **Location**

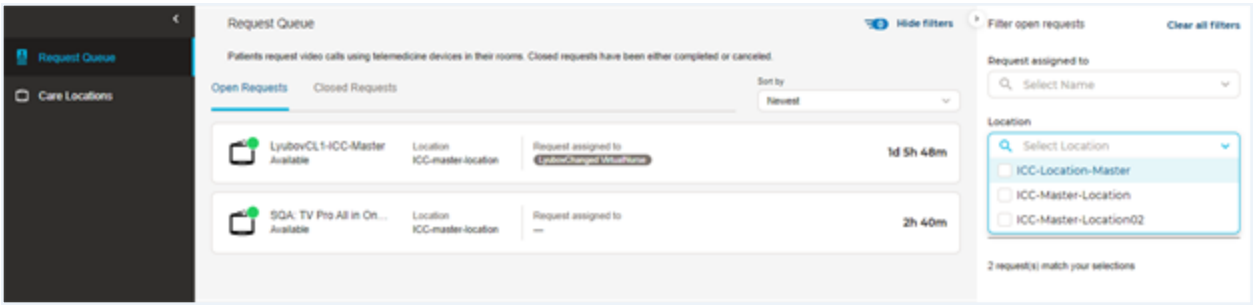

### Filter by the **Care Location**.

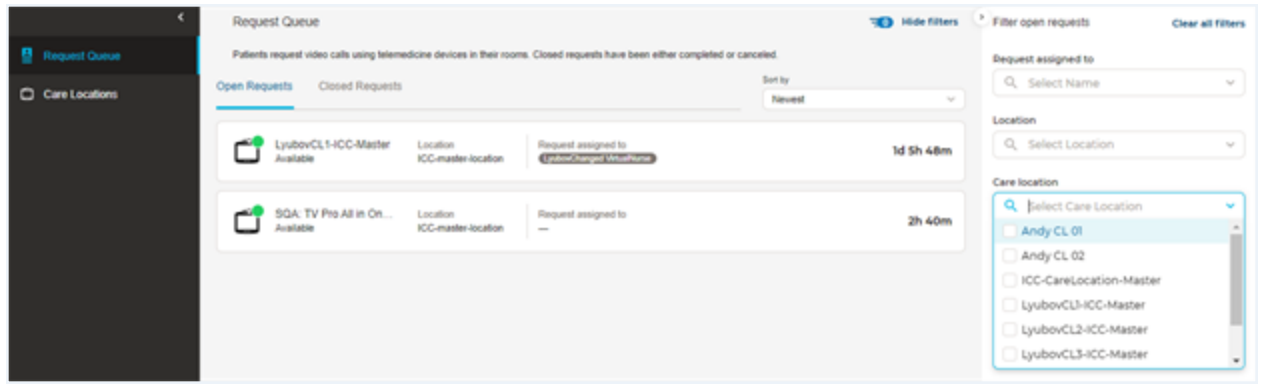

### <span id="page-11-0"></span>**View Closed Requests**

View closed requests by selecting **Closed Requests**

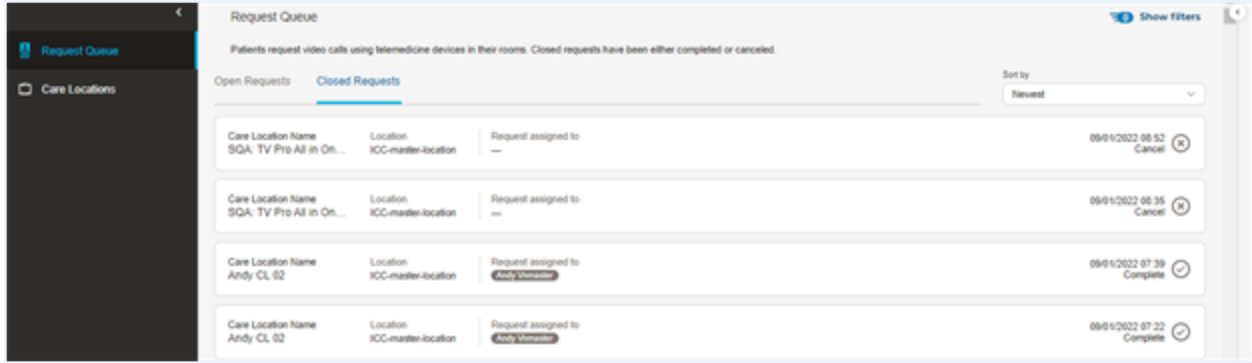

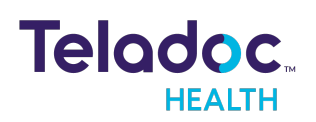

### <span id="page-12-0"></span>**The Session**

A session is a virtual visit between a patient and their physician or medical professional. A user can connect by selecting a request bar after selecting **Request Queue** or **Care Location** from the left navigation panel.

**NOTE:** If a session ends because of a technical problem, contact your Practice Admin.

The Virtual Nurse is sent the message <Patient Privacy Mode - Verbally confirm the patient is ready to begin before starting video.>.

- If the patient is ready to be seen on camera, the Virtual Nurse should click the **Start patient video** button.
- If the patient is not ready to be seen on camera, the Virtual Nurse should disconnect and call back at a later time

### <span id="page-12-1"></span>**Session View**

.

Connect to Teladoc Health devices (i.e. Care Locations) using **Request Queue** or **Care Location** from the left navigation panel.

#### <span id="page-12-2"></span>**Request Queue**

- 1. Select **Request Queue** from the left navigation panel to view the **Open Requests**.
- 2. Click on an open request bar from the middle panel. The right panel will then open with information about the request and a green **Connect** button.
- 3. A user can Filter a list by **Care Location** and/or **Request Time.**

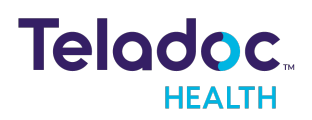

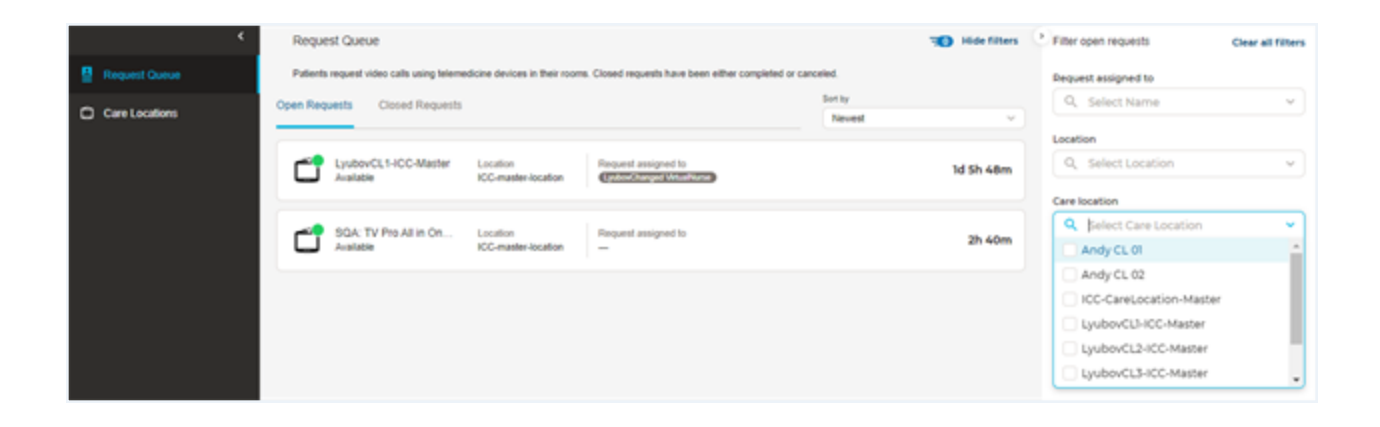

4. Select the **Connect** button to begin your session.

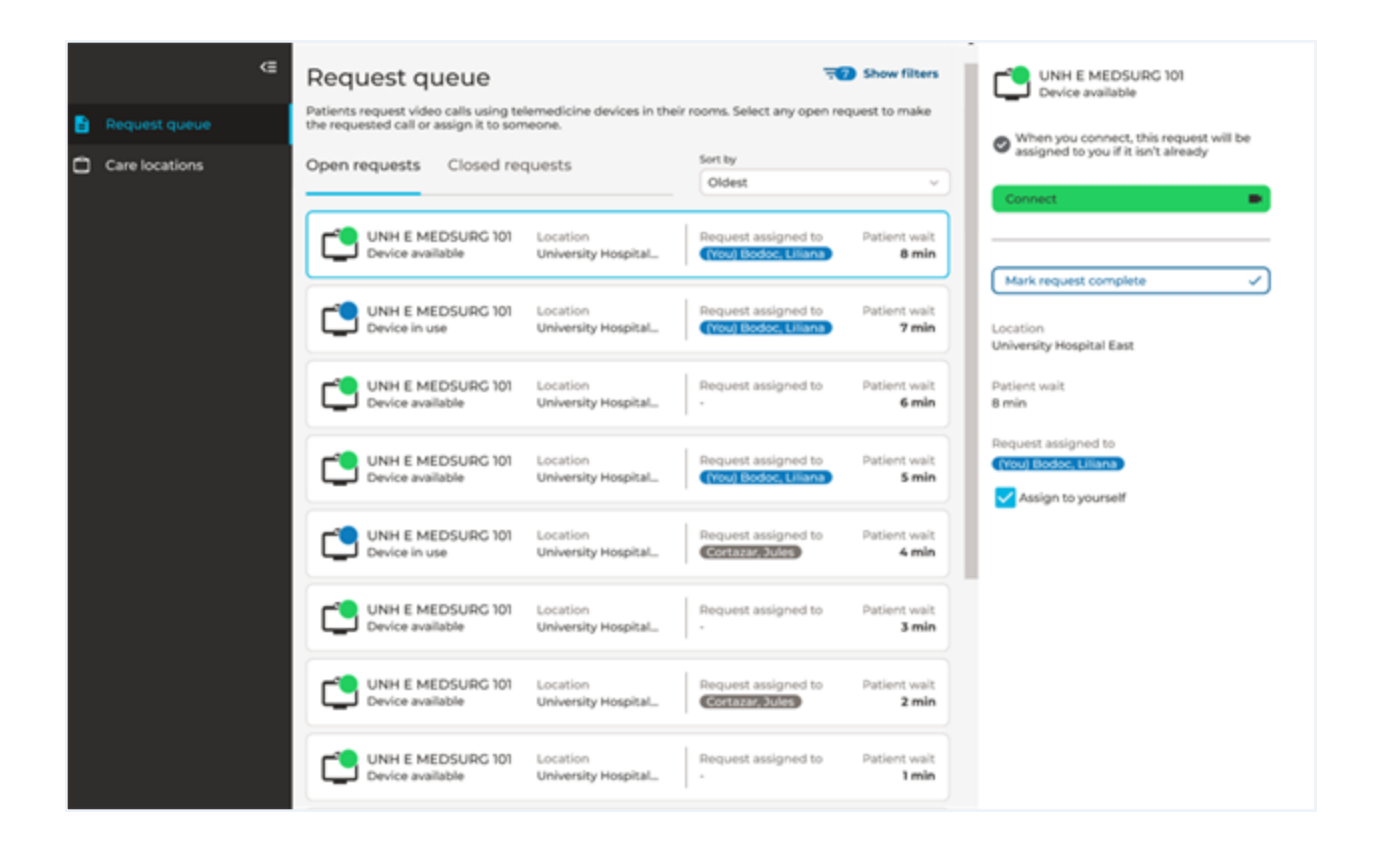

#### <span id="page-13-0"></span>**Care Location**

- 1. Select **Care Location** from the left navigation panel.
- 2. Select a Care Location bar from the middle panel once it populates.

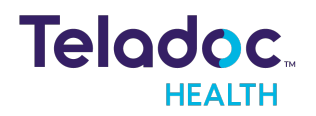

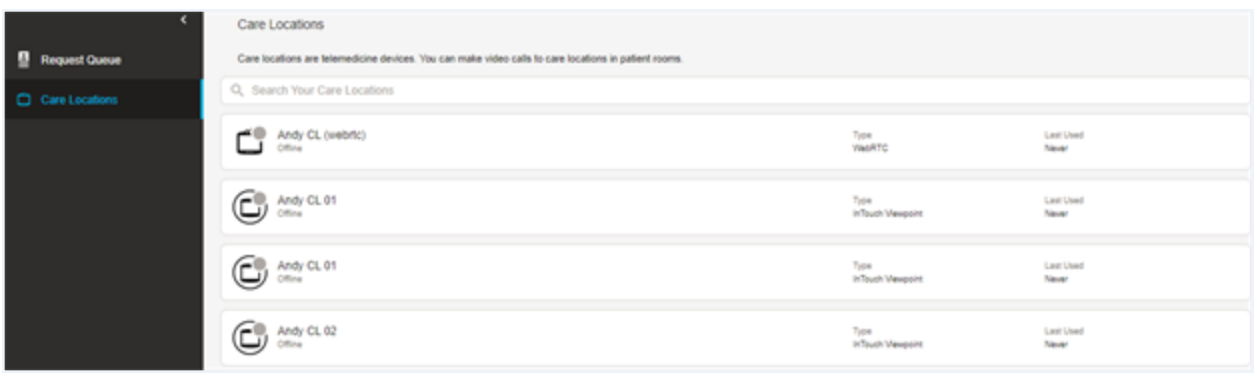

3. Click on the green **Connect** button to begin your session that appears once the right panel opens.

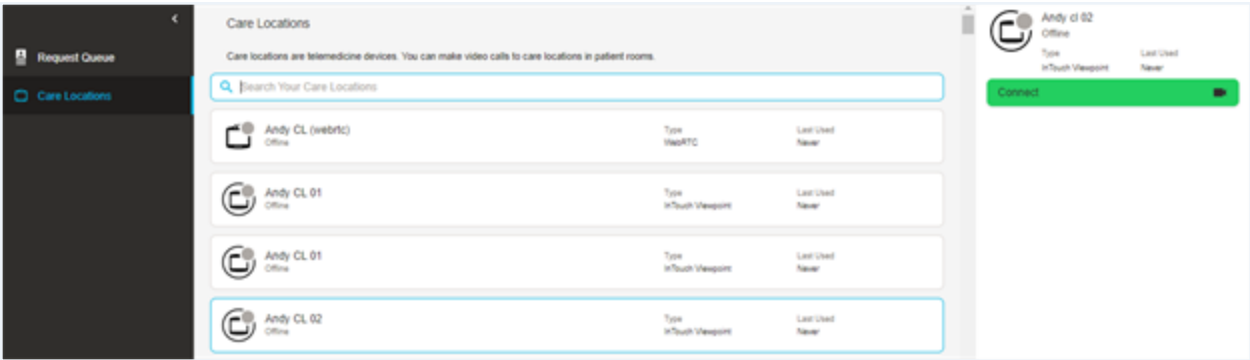

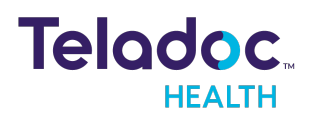

### <span id="page-15-0"></span>**Provider Access Software Interface**

The interface for the Provider Access software follows:

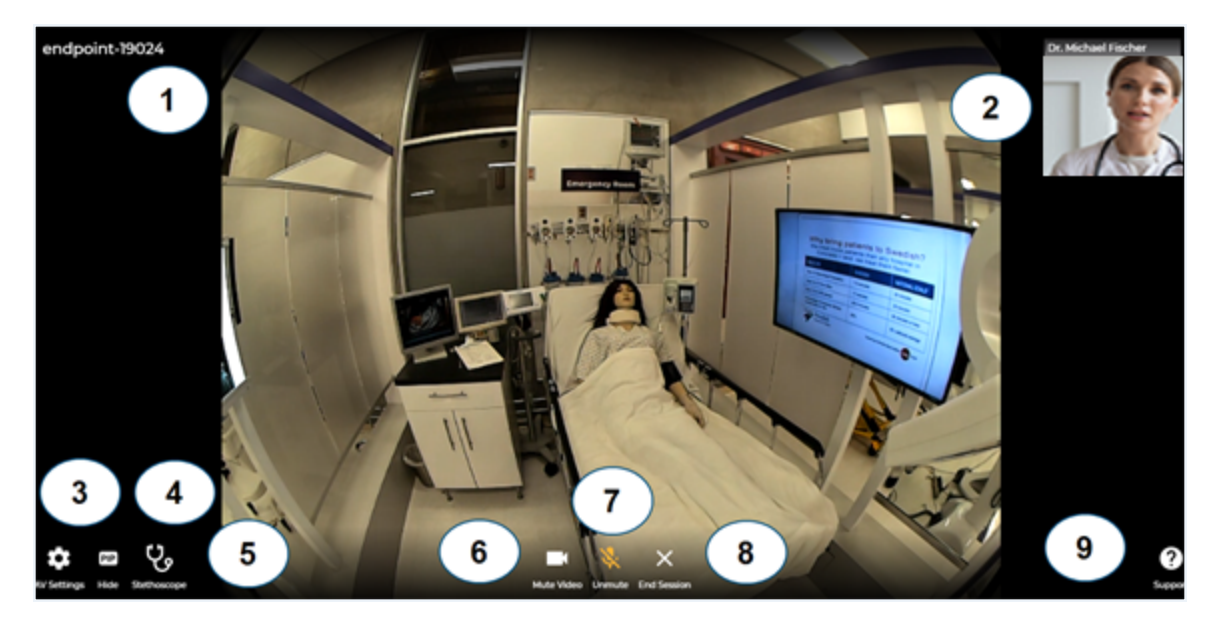

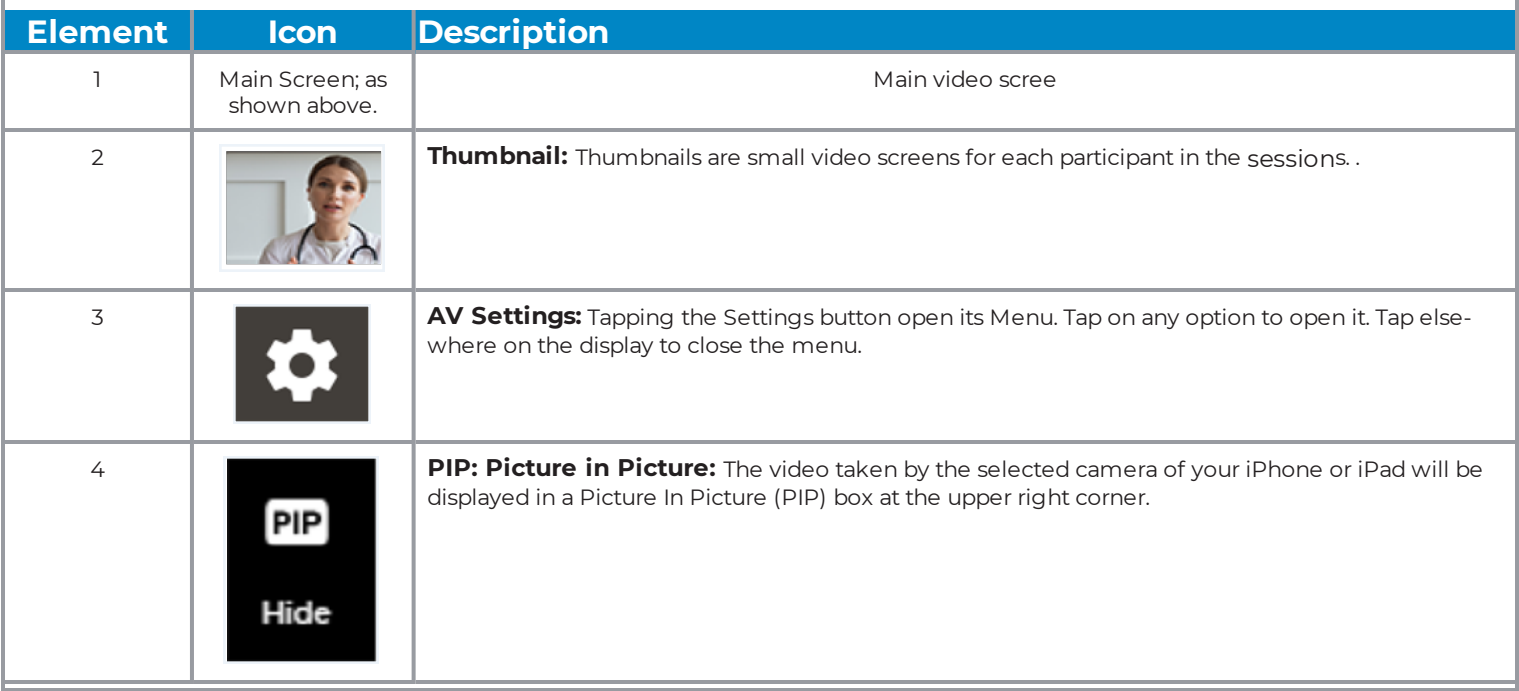

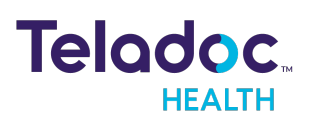

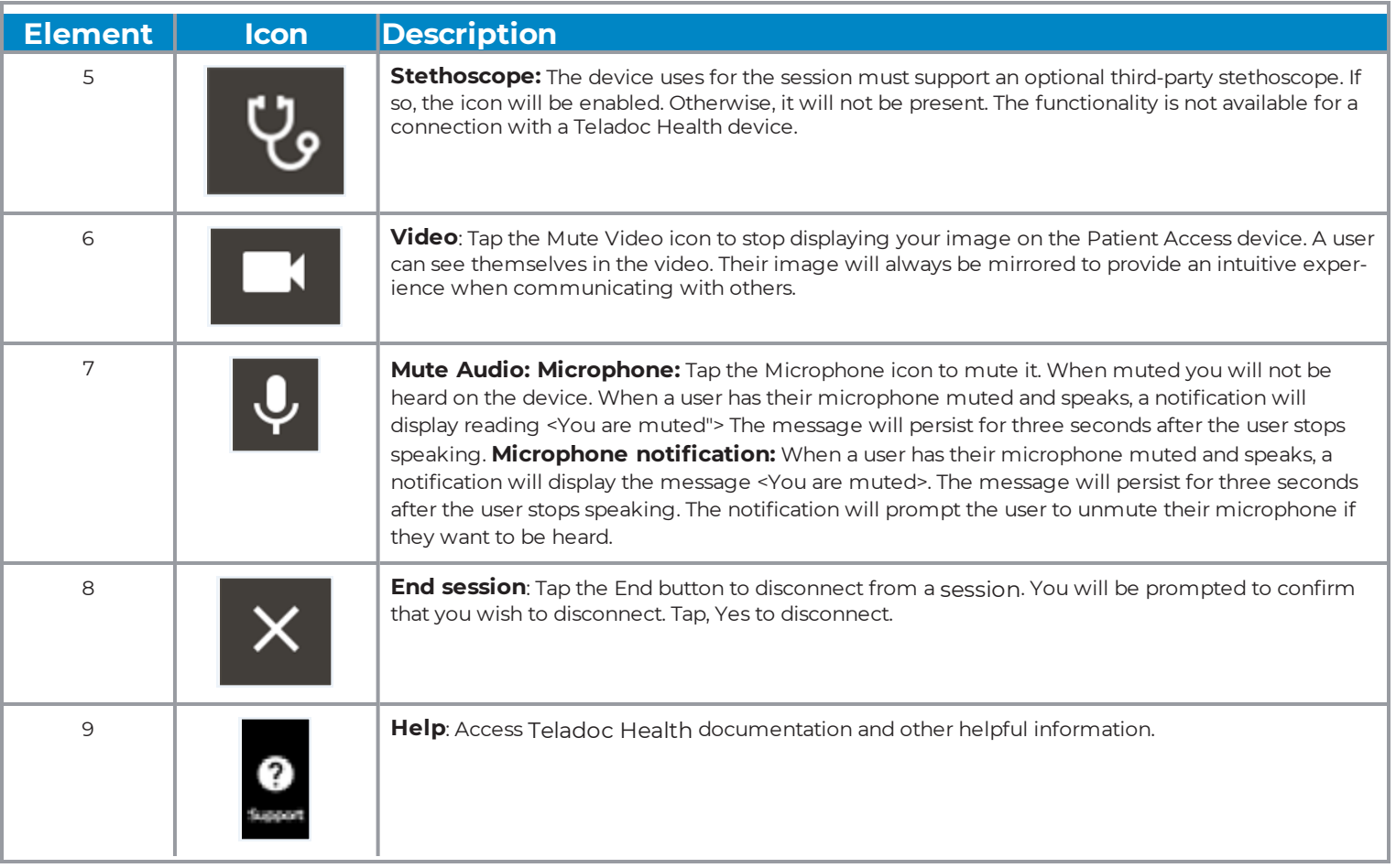

### <span id="page-16-0"></span>**Windows Provider Access Software'**

Users with a Teladoc Health TV Pro device can use the Teladoc Health Windows Provider Access software. Your Practice Admin is responsible for configuring the Provider Access software version for the nurse role.

**Note:** See MA-20013 Provider Access Software for Windows User Guide. To learn more, contact your Teladoc Health representative.

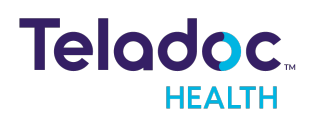

### <span id="page-17-0"></span>**HIPAA**

As a business associate, Teladoc Health is subject to compliance of the law under 45 CFR §164.308 (Administrative Safeguards), under 45 CFR §164.310 (Physical Safeguards), and under 45 CFR §164.312 (Technical Safeguards) to maintain and transmit protected health information in electronic form in connection with transactions performed by the customer (covered entity).

The policy of this organization is to ensure, to the greatest extent possible, that Protected Health Information (PHI) is not intentionally or unintentionally used or disclosed in violation of the HIPAA Privacy Rule or any other federal or state regulations governing confidentiality and privacy of health information.

There are a number of safeguards implemented into the telehealth system to ensure that the system complies with the latest HIPAA regulations. One of the key requirements is Teladoc Health's ongoing implementation and updating of its HIPAA security policies and procedures to ensure for the availability, security, and privacy of telehealth connections and ePHI (electronic protected health information). Teladoc Health maintains a policy to ensure workforce HIPAA compliance and training. Teladoc Health additionally maintains HIPAA security policies and procedures, a data destruction policy, and security incident response procedures.

### <span id="page-17-1"></span>**Guidelines for Compliance**

The telehealth system helps hospitals and medical professionals comply with HIPAA regulations. The tabs to the left describe some of the ways the telehealth system supports HIPAA compliance.

HIPAA requires all healthcare organizations to have policies and procedures, and the guidelines to the left. However, these may not cover all situations for a specific organization. For example, from time to time, automatic software upgrades may be downloaded which may contain new features. Teladoc Health will inform users of significant features added, their impact and how they may affect HIPAA policies, procedures, and safeguards.

### <span id="page-17-2"></span>**Access to Provider Access**

The computer using the Provider Access should be placed in a location that is only accessible to individuals who have authorized access to Protected Health Information (PHI). It is recommended that Provider Access be password protected via a Windows or iOS user account.

Only authorized users should have passwords, and users should safeguard passwords according to hospital policies and procedures. Passwords should be treated as highly

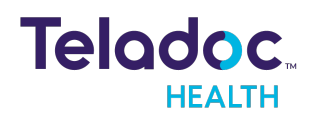

confidential information. If you believe your password may have been compromised, it should be changed as soon as possible. Change your password by clicking on the "Forgot Password" link on the login screen of the Teladoc Health Provider Access.

The Auto Logout feature is set to log out of the Teladoc Health Provider Access when the system is inactive for 30 minutes. Also, all users should be trained to log out of Windows, iOS or the Virtual Private Network (VPN), when away from the system for any period of time. This is important for security reasons, so that any person attempting access to the Provider Access will be required to enter a password for secure access.

### <span id="page-18-0"></span>**Discussion and Display of PHI**

From time to time a physician will likely engage in remote communications with patients and medical staff in which patient information (records, images and video) will be discussed or displayed. In general, the same care should be exercised as though the physician were physically present. For example:

- Use Head rotation to look around and see who else is nearby and might see or hear the sensitive information, and use appropriate discretion.
- Use the microphone mute button when conversing with someone alongside the Teladoc Health Provider Access to avoid the inadvertent conferencing of patient-related conversation.
- The Teladoc Health Provider Access screen should be positioned to point away from public areas, so as not to be visible to a passersby.

### <span id="page-18-1"></span>**Images and Video**

By default when saved, all captured images and video files are stored encrypted files; viewable only by the Provider Access user who captured them. All files are saved in the user's Teladoc Health Media Vault to provide added protection.

For convenience, these files may be saved in common formats, e.g., JPEG for still images. These files are no longer encrypted and therefore are viewable by any user who can access them. As such, there are a few recommended techniques for safeguarding PHI contained in these images and video:

• Ensure all personnel who have access to the Provider Access Software also have full permission to access stored images and videos under the hospital's policies and procedures;

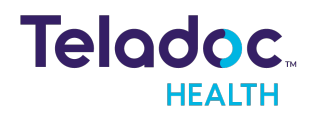

- Make sure to store captured images and videos only on removable media (e.g., recordable CD-ROMs) which can be taken with each user or on secure network drives;
- Do not save any captured images and video clips. Use these images and video segments only while logged in for a virtual encounter.

### <span id="page-19-0"></span>**Disclosure of PHI**

If the physician plans to transmit or copy stored images or video to other individuals or organizations, e.g., to a healthcare operator, the physician needs to abide by standard HIPAA codes governing who may receive PHI and under what conditions. The hospital's HIPAA compliance officer should be consulted for details.

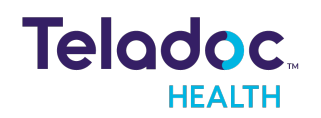

# <span id="page-20-0"></span>Contact Information

### **24/7 Live Technical Support**

[1-800-484-9119](http://intouchhealth.com/)

### **24/7 Live Remote Technical Support & Live Chat**

<https://intouchhealth.com/contact-us/>

#### **Email Support**

[ITHSupport@intouchhealth.com](mailto:ITHSupport@intouchhealth.com)

#### **Website**

[www.InTouchHealth.com](http://intouchhealth.com/)

#### **Teladoc Health User Manuals**

[htps://intouchhealth.com/manuals/](https://intouchhealth.com/manuals/)

Please contact your Teladoc Health Account Representative for product User Manuals

#### **Sales & Product Demos**

1-805-562-8686

Teladoc Health

7402 Hollister Avenue Goleta, CA 93117

Ph: +1.805.562.8686 • Fax: +1.805.562.8663

[www.TeladocHealth.com](https://intouchhealth.com/)

© Teladoc Health, Inc. All rights reserved.

InTouch Health and InTouch Technologies are now a Teladoc Health company, and InTouch Health is a registered trademark of Teladoc Health

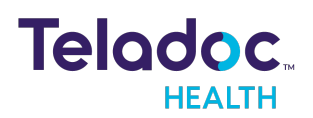